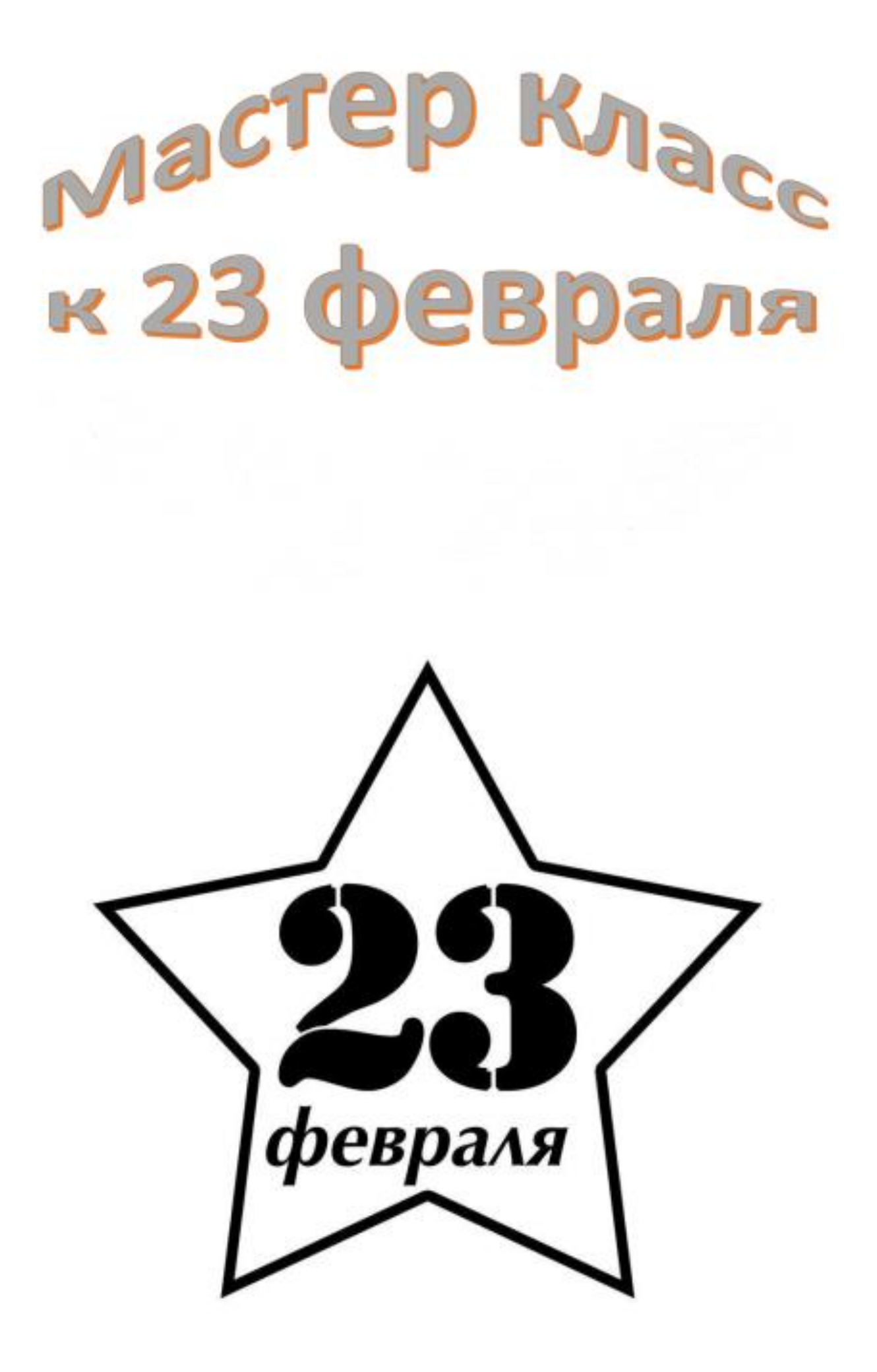

## Здравствуйте, дорогие друзья

С каждым днём праздник всех мужчин все ближе и ближе, еще не придумали, что подарить своему папе? Ели у вас нет идей – не беда! Сейчас я вам подробно расскажу, как сделать оригинальную открытку-поздравление своими руками при помощи самой обычной офисной программы *Microsoft PoverPoint*.

- 1. Итак, для начала нам понадобится найти и скачать некоторые материалы из Интернета, а именно:
	- Картинка, которая будет у нас использоваться в качеств фона. Подойдёт абсолютно любая, главное, чтобы она нравилась вам и была в хорошем качестве.
	- Фотография вашего папы. Лучше, если она будет сделана на однотонном фоне (например на фоне стены, в будущем это даст нам дополнительные возможности при творчестве).
	- Мелодия или песенка, которая будет звучать на фоне нашего анимационного поздравления.
	- Текст поздравления или стихотворение. Если вы хотите сказать что-то особенное или можете самостоятельно написать папе стишок, то это даже лучше, получится оригинальнее.

Всё это мы находим и сохраняем в нашу папку с будущей открыткой. У меня получился примерно такой набор:

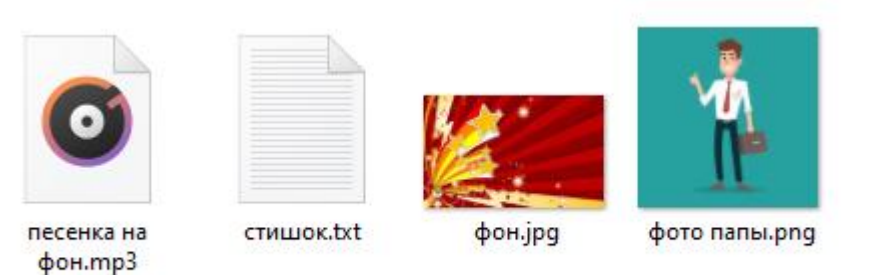

2. Следующий шаг: создаём новую презентацию *Microsoft PoverPoint*. Для этого щелкаем правой кнопкой мыши по любой свободной части рабочего стола или внутри папки.

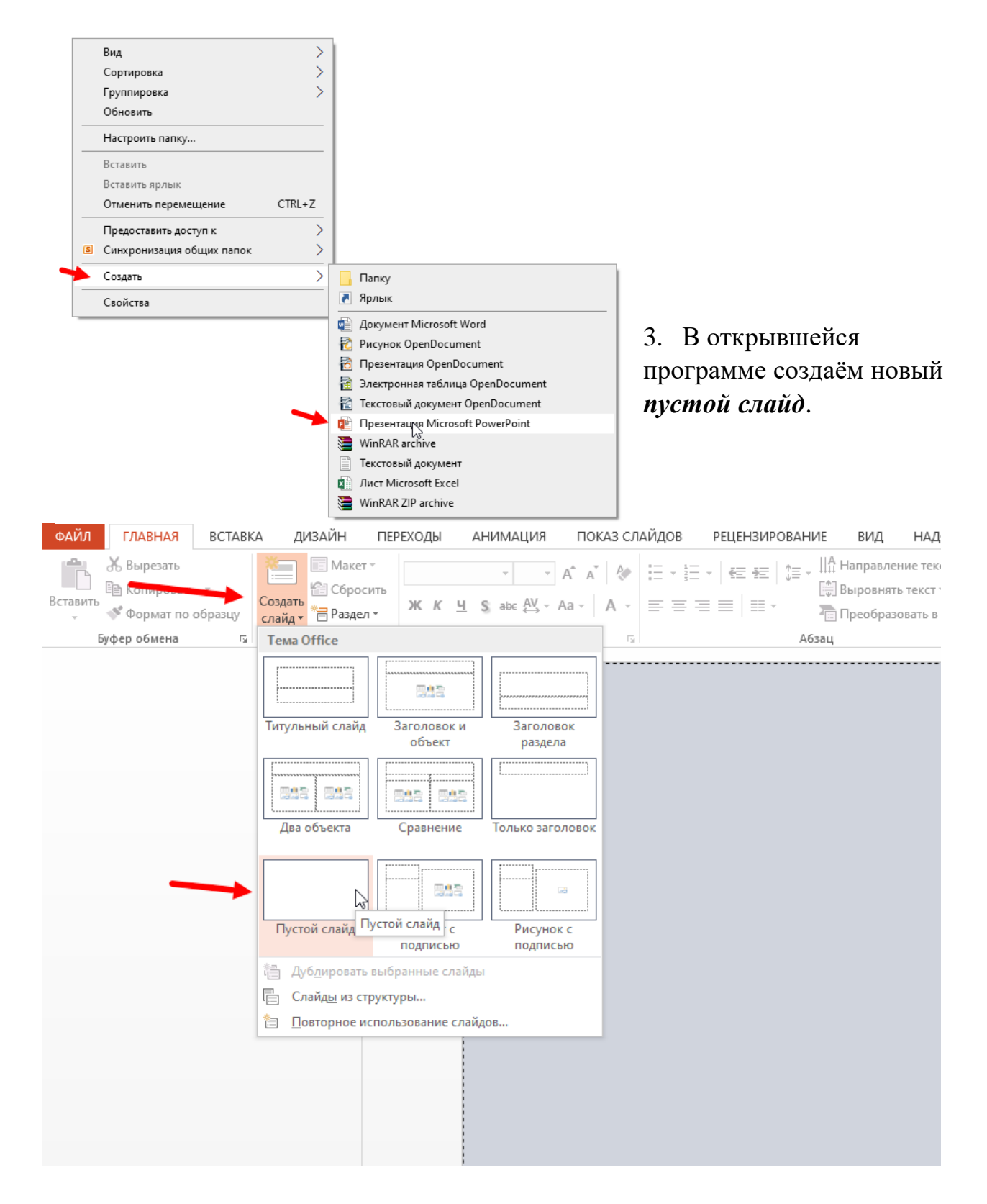

4. Отлично, теперь у нас отображается пустой холст. Но не будем же мы делать праздничную открытку на белом фоне? Конечно же нет! Именно для этого нам и нужен фон, подготовленный заранее, нам нужно его поместить на слайд.

Для этого переходим во вкладку *Дизайн*, с правого края нажимаем на

*Формат фона*, откроется боковая панелька, в ней нажимаем на *Рисунок или текстура* и добавляем нашу картинку нажав на кнопку *Файл*. В открывшемся окне выбираем наш фон и нажимаем кнопку *Вставить*.

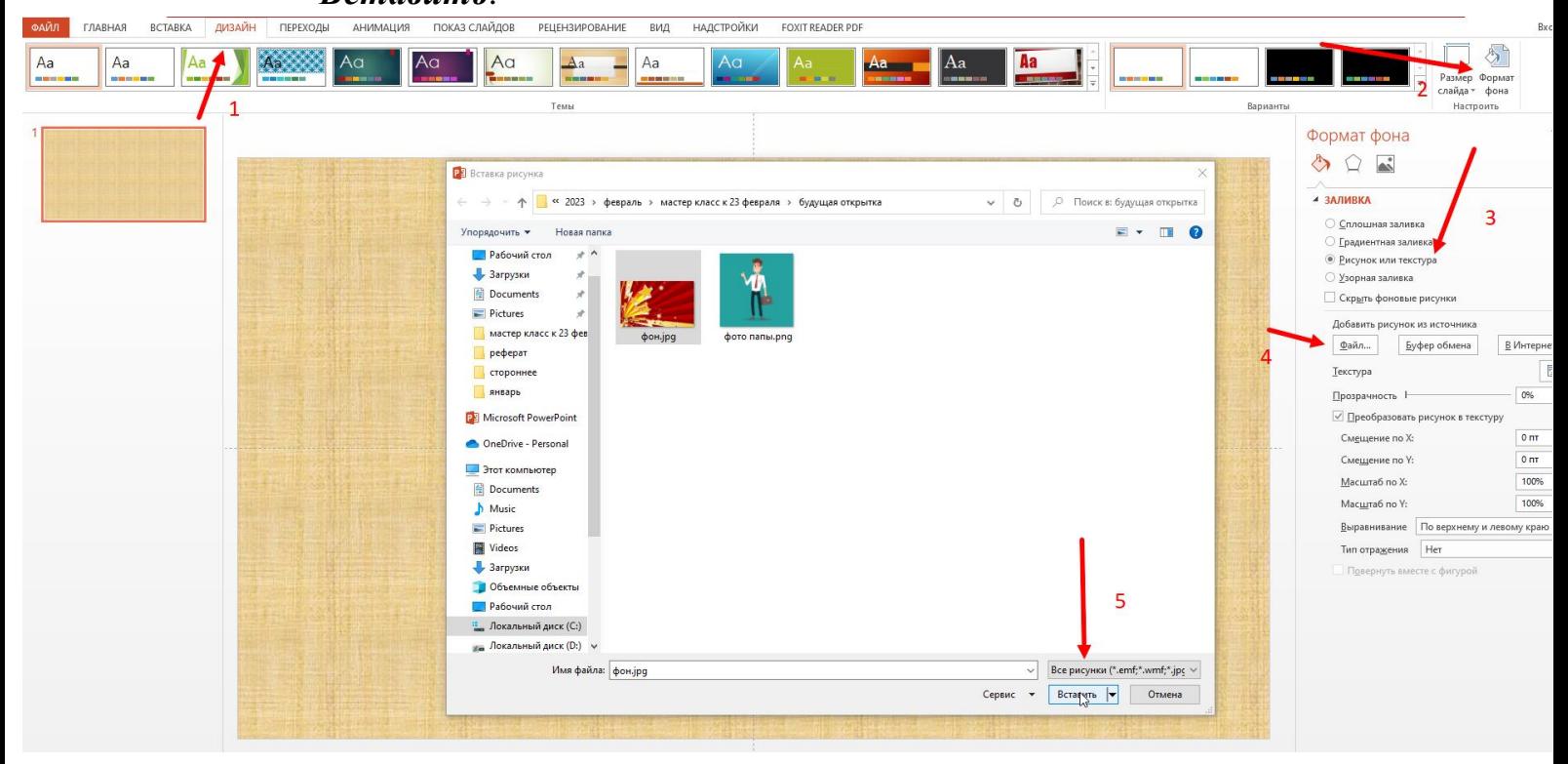

Если всё сделано правильно, наша картинка сама станет по размеру холста и не будет выделяться как самостоятельный объект и мешать нам при дальнейшей работе. У меня получилось вот так:

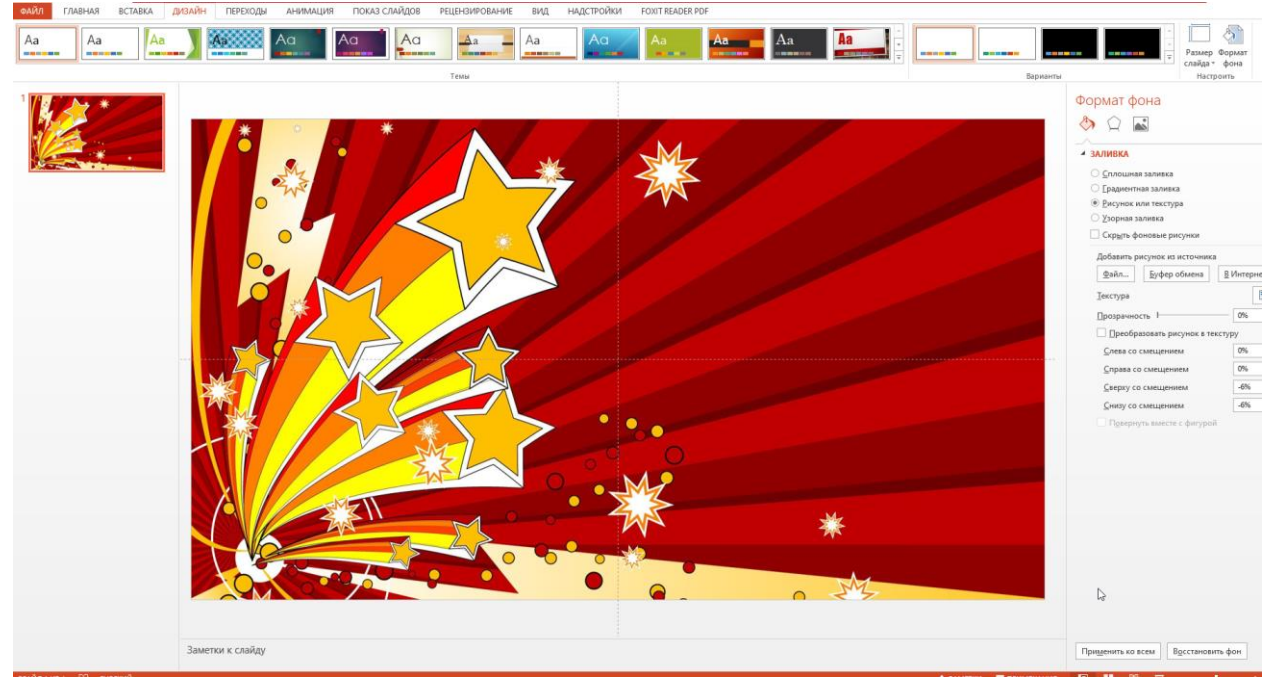

5. Дальше я решила сделать подложку для фотографии, так как у меня фон получился слишком пёстрым и ярким, и я боюсь, что они будут сливаться.

Для этого я перехожу во вкладку *Вставка*, выбираю *Фигуры* и из всех

предложенных фигур выбираю то, что больше понравится. Я захотела поставить звёздочку.

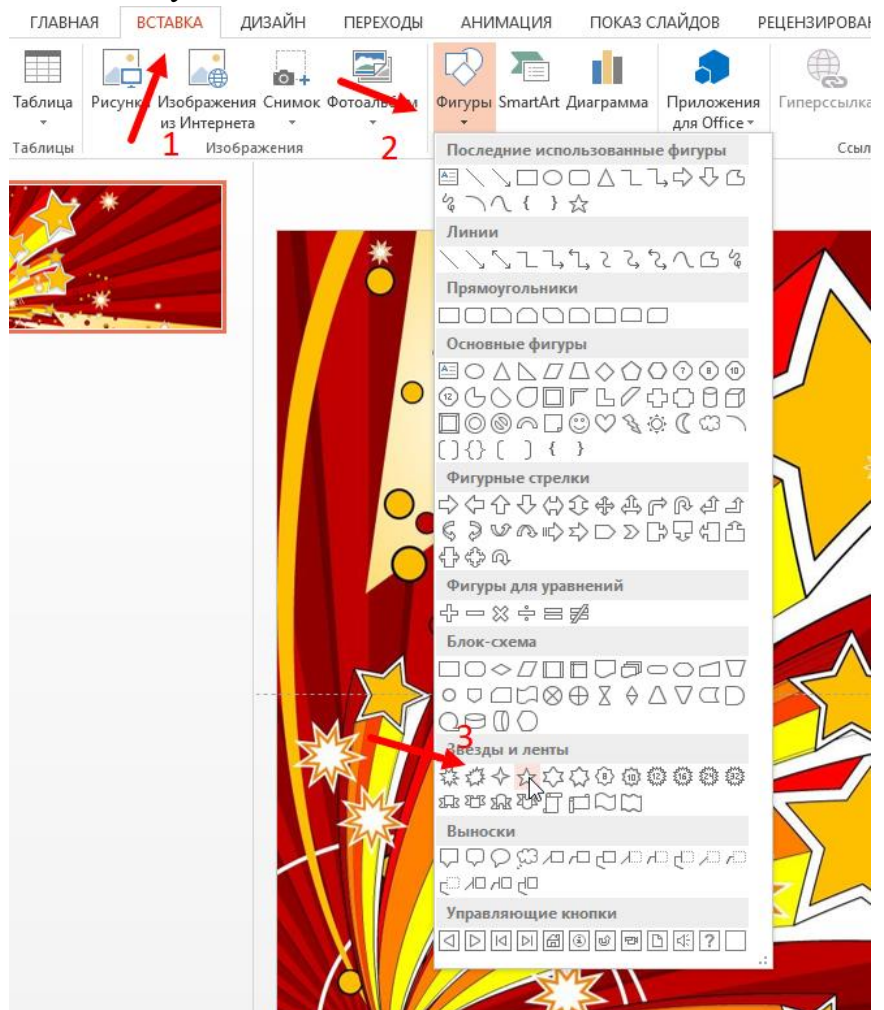

После нажатия на фигуру, мой курсор стал инструментом, который сам рисует то, что надо. Мне остаётся лишь растягивать рисунок до нужного размера. Но вот незадача, Звёздочка вышла синяя, а этот цвет сюда не подходит. Что делать?

Всё очень просто: нужно нажать на нашу фигуру, она выделится и автоматически откроется вкладка *Формат*. Из множества стилей фигур выбираем тот, который вам больше нравится. Я думаю, мне сюда идеально подойдёт оранжевый.

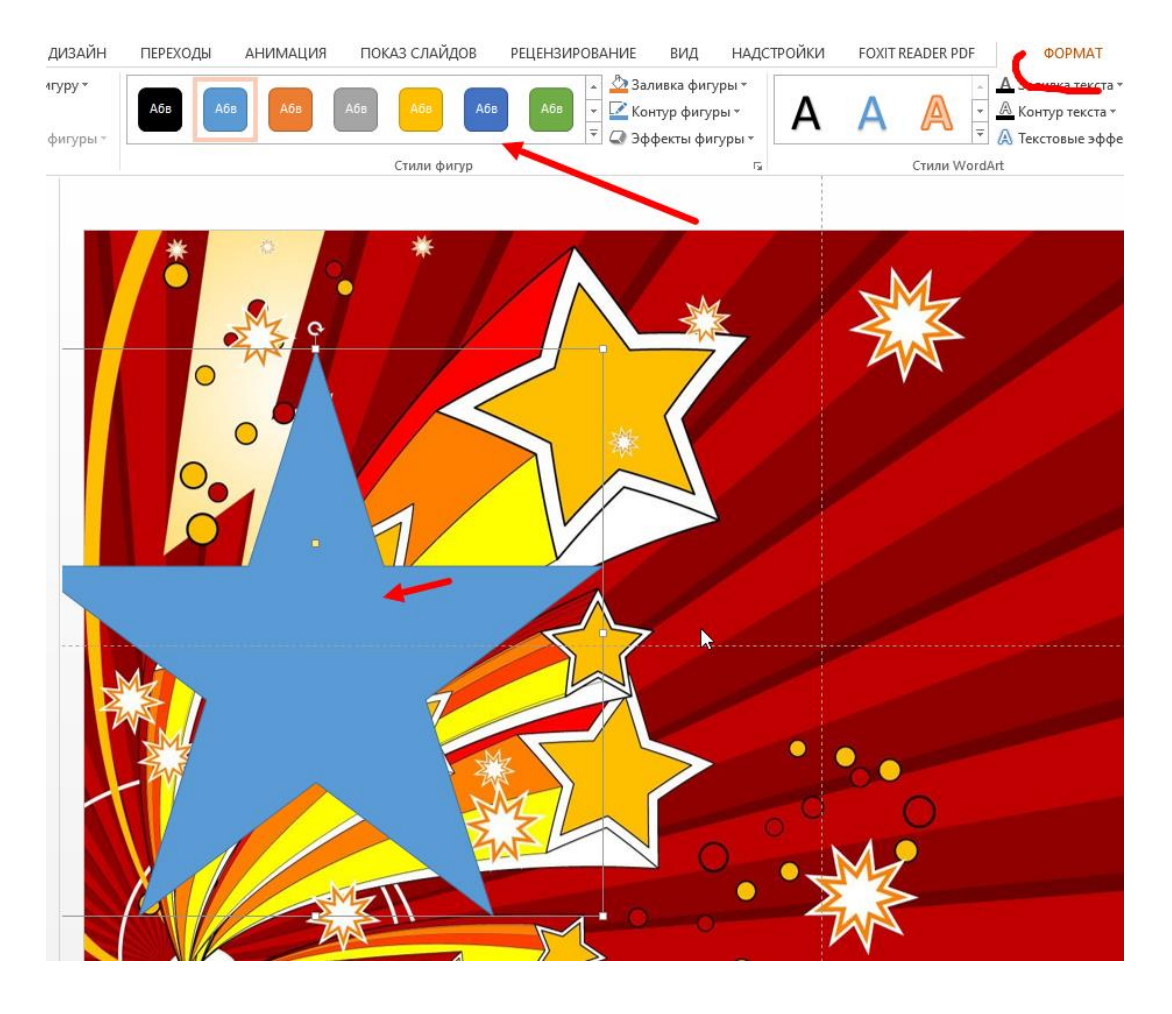

Я захотела добавить анимацию вылета. Для этого я перехожу с выделенной фигурой во вкладку *Анимация* и выбираю нужный мне эффект.

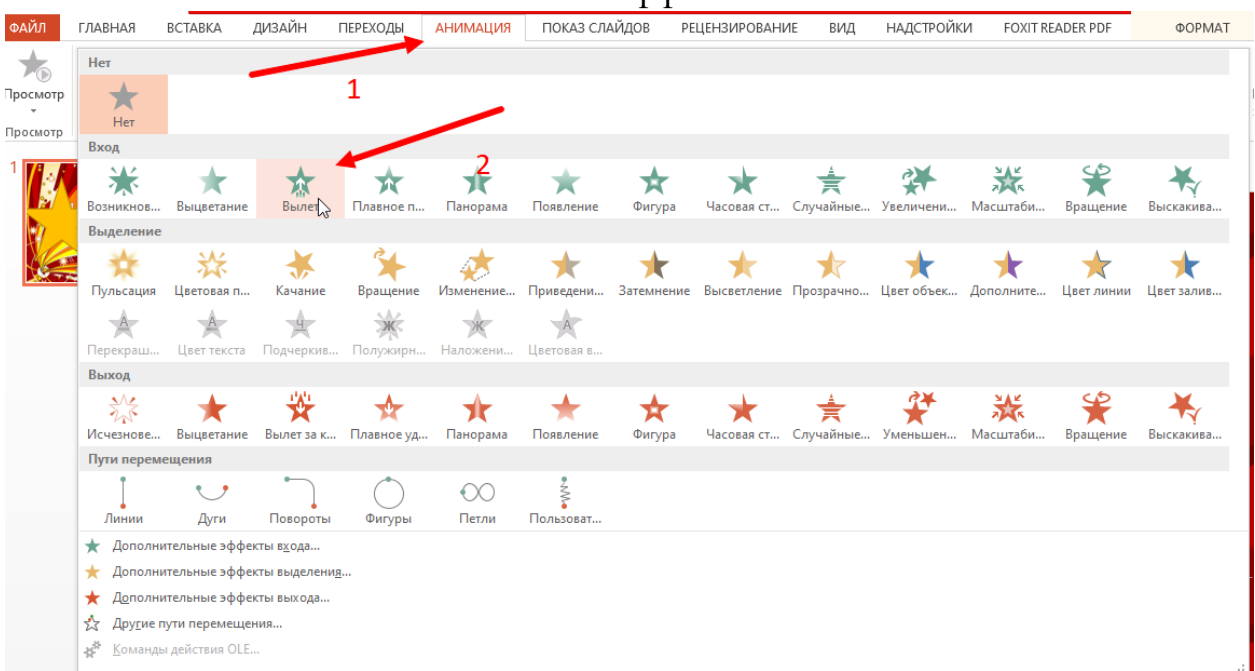

Также я могу настроить как именно будет появляться моя звёздочка: для этого щелкаю на *Параметры эффектов* и выбираю как мне больше нравится. FOXIT READER PDF

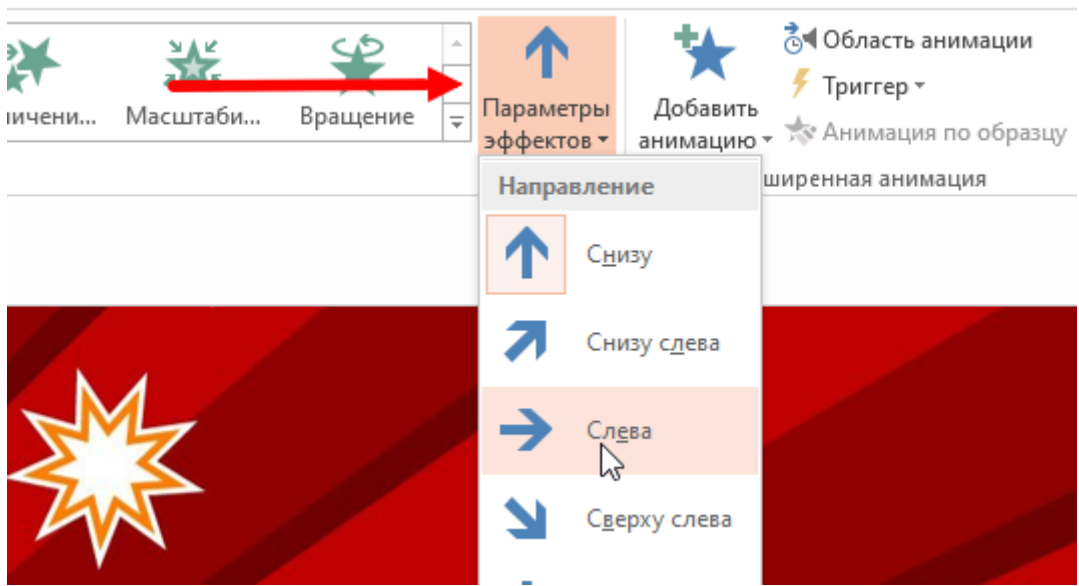

Чтобы всё происходило автоматически, а не по щелчку, нажимаю на *Начало* и ставлю значение *С предыдущим*

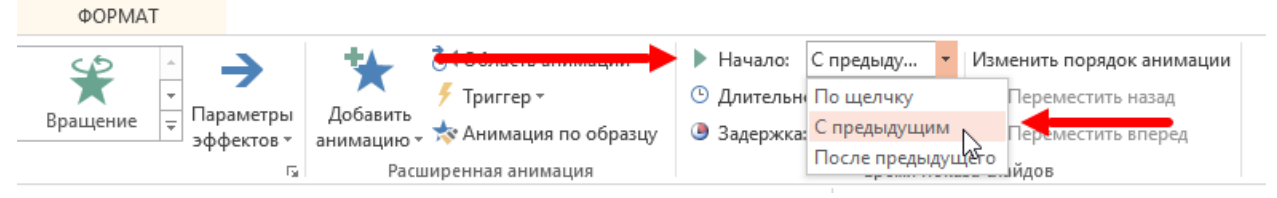

По такому же принципу вы можете добавлять какие вам угодно рисунки, делая вашу открытку еще индивидуальнее и интереснее.

6. Теперь давайте добавим фотографию нашего папы. Для этого нужно перейти в раздел *Вставка* и выбрать *Рисунки*. В открывшемся окошечке, как мы делали с фоном, выбираем нужную нам фотографию и нажимаем *Вставить.*

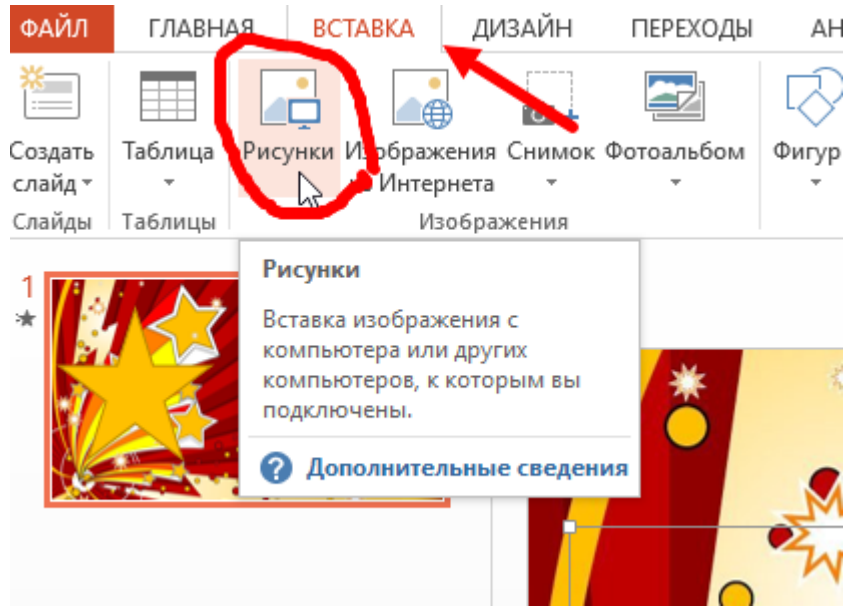

А сейчас я расскажу вам, почему советовала выбрать фотографию именно на однотонном фоне: программа сама может его обрезать автоматически. Для этого с выделенным рисунком во вкладке *Формат* нажимаем на *Удалить фон*:

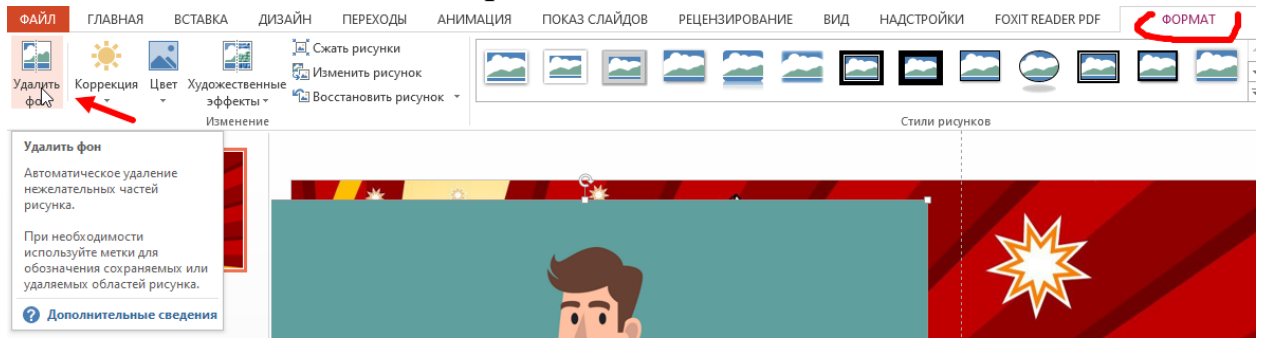

У нас открываются Настройки удаления фона, малиновым подсвечивается то, что будет в будущем удалено. Здесь вы так же можете поправить ползунками размеры оставляемой фигуры. После этого нажимаем *Сохранить* 

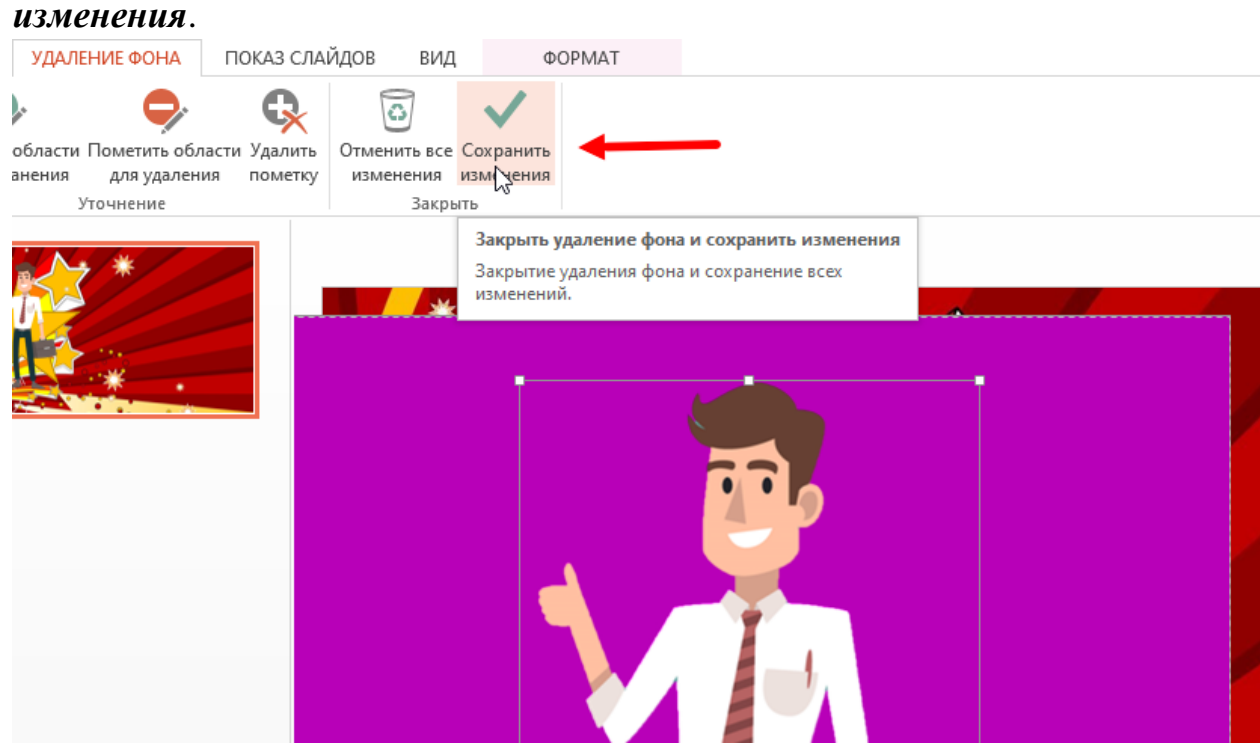

Готово. Вот как у нас получилось. Я добавила еще анимацию, как мы делали со звездочкой, а чтобы они появлялись одновременно точно так же выбрала значение *С предыдущим.*

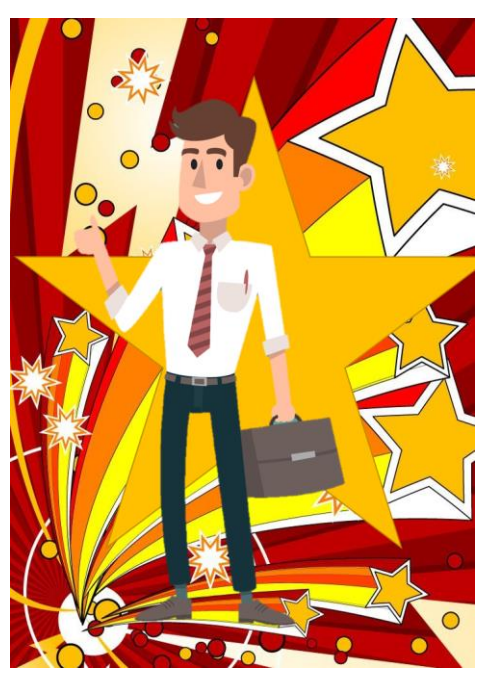

7. Теперь добавим поздравление на нашу открытку. Для этого выбираем на Главной странице инструмент *Надпись*. Создаем прямоугольник

нужного нам размера и вставляем туда наш подготовленный текст.

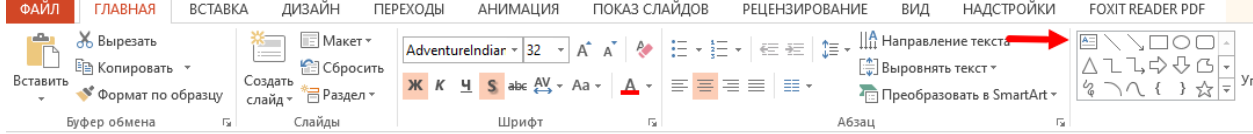

Затем перемещаем его ниже начала нашего холста и выбираем

## *анимацию Линия*

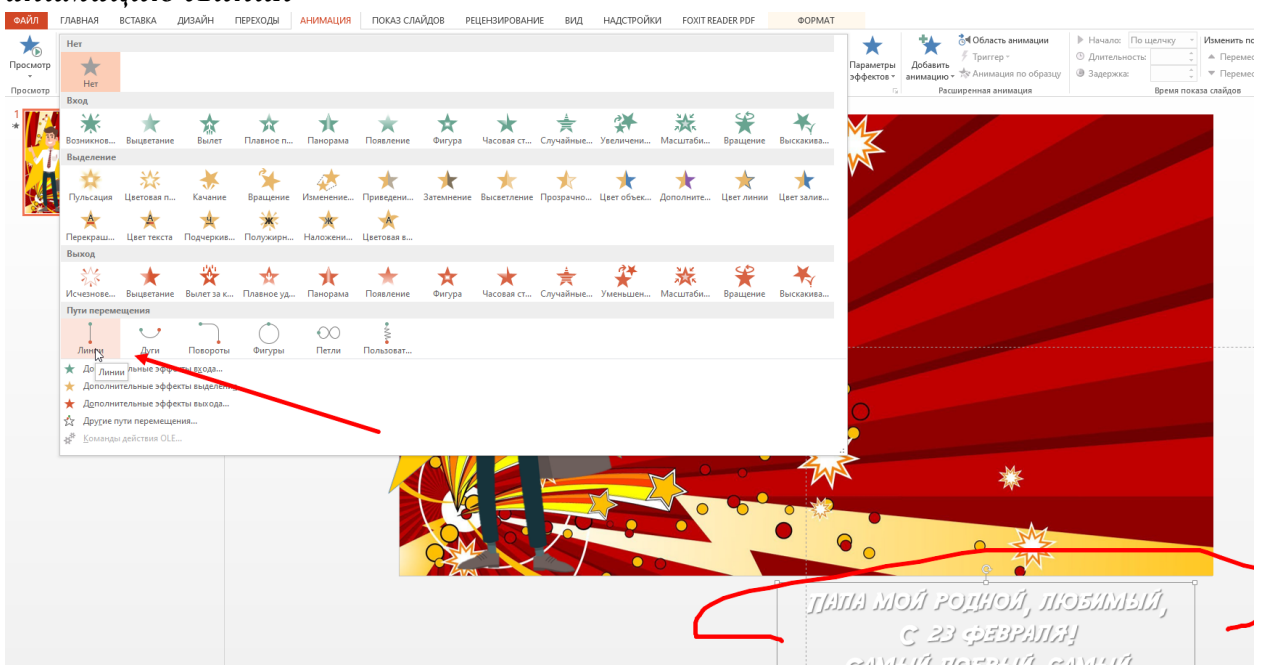

Появившуюся пунктирную линию перемещения *растягиваем* в том направлении, в котором хотим, чтобы перемещался наш текст. У меня

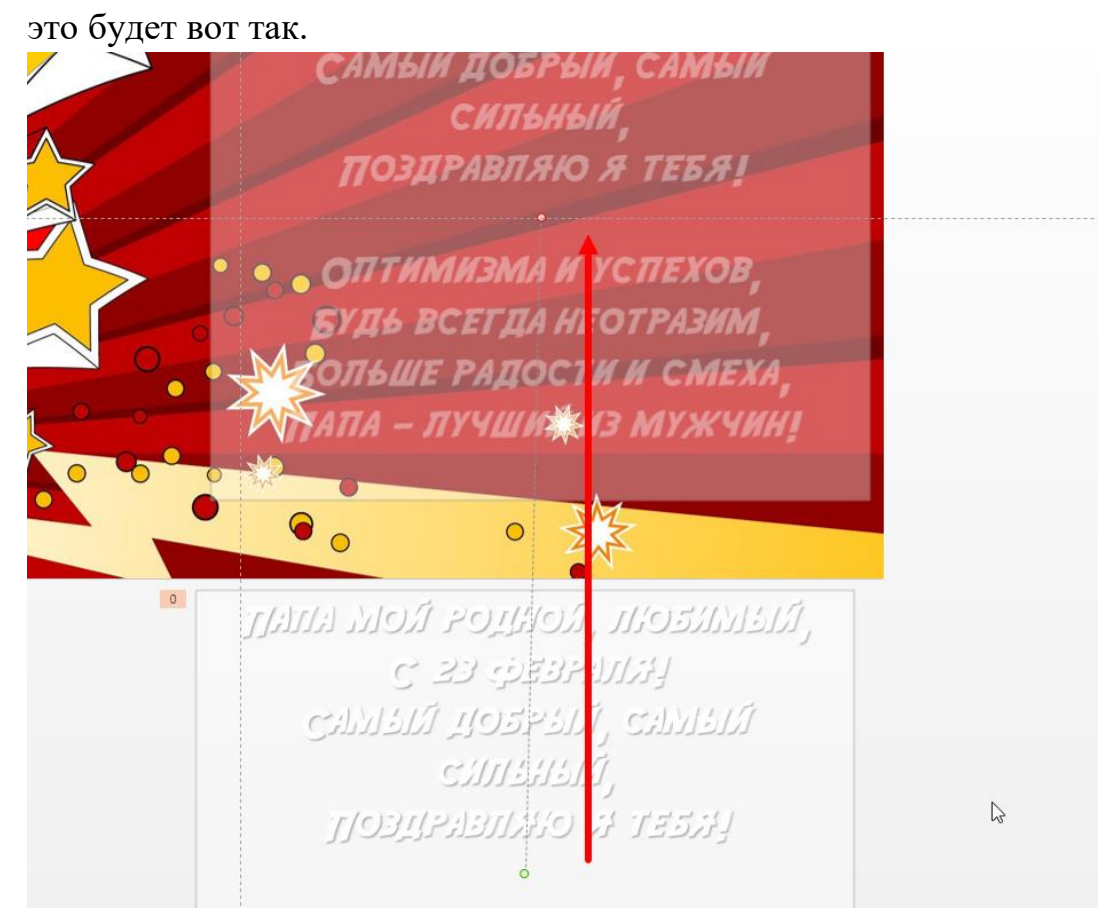

8. Практически готово, осталось только добавить нашу песенку в качестве фоновой музыки. Для этого во вкладке *Вставка* выбираем *Звук* >> *Аудиофайл на компьютере*.

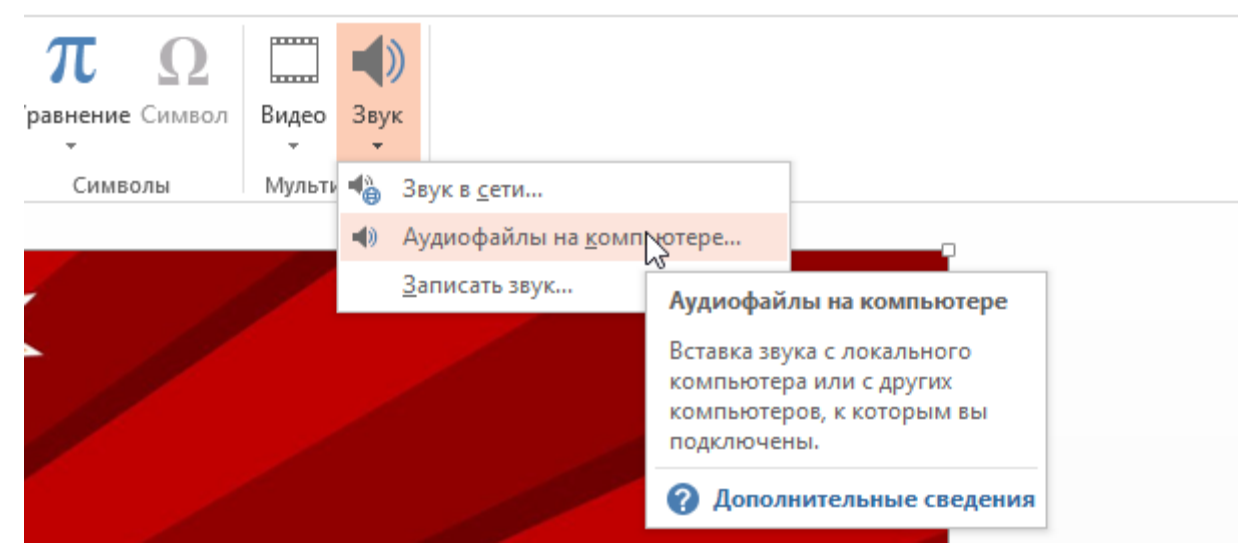

9. Затем во вкладке Воспроизведение ставим следующие параметры:

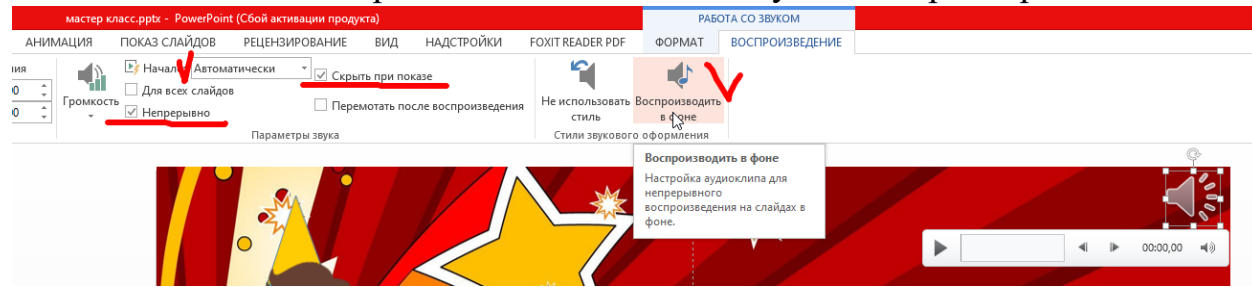

10.Отлично, теперь проверим как всё работает. Переходим во вкладку *Воспроизведение* и выбираем показ *С начала*

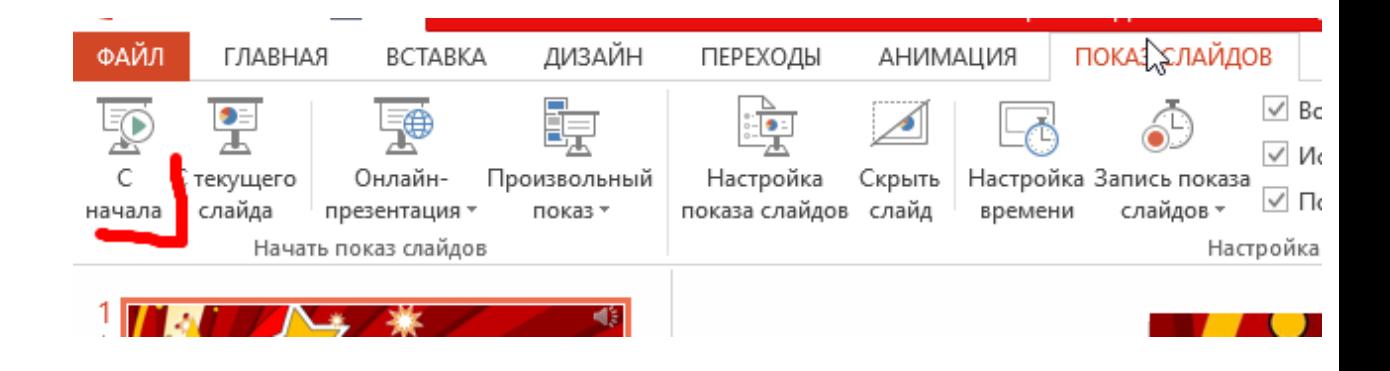

11.Если вам что-то не нравится, вы хотите добавить что-то еще, то не нужно бояться пробовать! Ну а если вы полностью довольны получившимся результатом, тогда самое время сохранить нашу открытку. Для этого необходимо нажать на вкладку *Файл*, *Сохранить как*, нажать на *Обзор* и после выбора нужной папки, поставить *тип файла MP4.* А потом нажать кнопку *сохранить.*

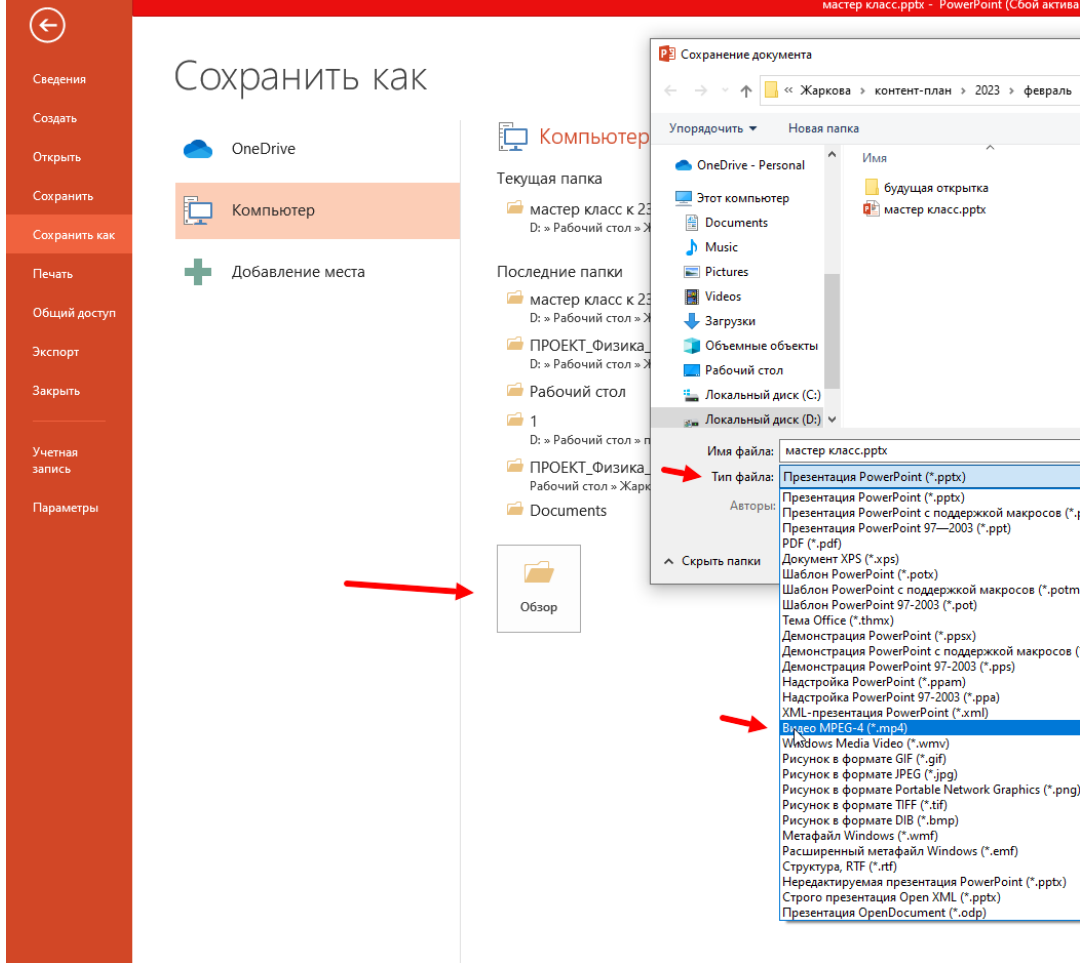

Поздравляю, ваша открытка для папы, сделанная своими руками, готова. Уверена, ему будет очень приятно получить её в честь праздника!